# File & Serve Maryland

# **USER GUIDE Dashboard Overview**

#### File & Serve Maryland

#### **TABLE OF CONTENTS**

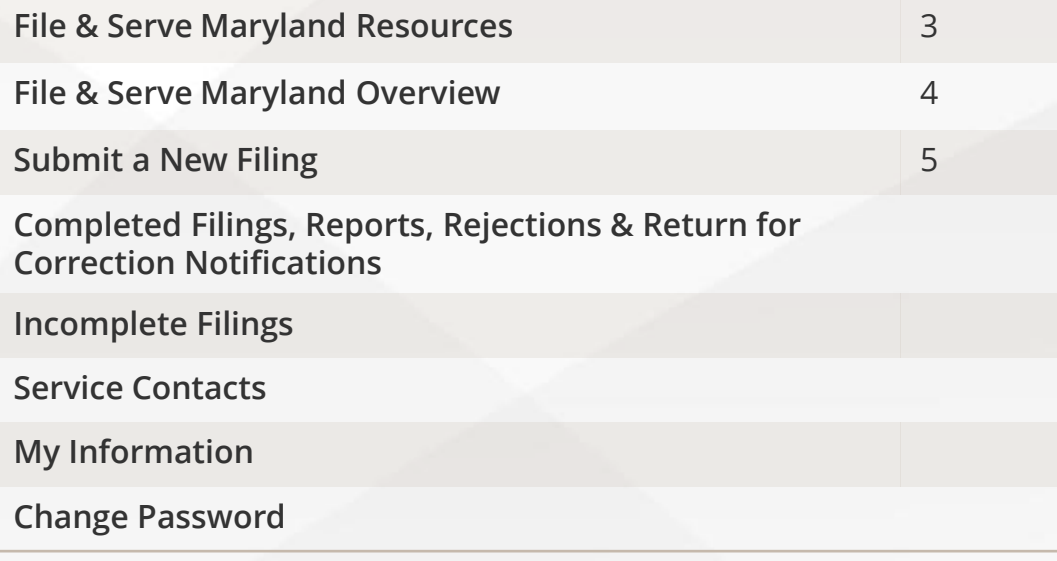

# **What's Inside**

File & Serve *Maryland* (FSMD) has many resources available to you in order to address your questions and concerns:

- **FSMD Client Support** is available to assist you with technical, ID, functionality and any other questions you may have. You can contact Client Support at 888.529.7587. They are available 24/7/365.
- The **FSMD** website ([www.fileandservemaryland.com](http://www.fileandservemaryland.com/)) contains helpful information for using the FSMD system. The website houses our training registration information, user guides, pricing, and more.

# **FILE & SERVE MARYLAND OVERVIEW**

### File & Serve Maryland

This FSMD User Guide provides a convenient source of information to help you manage your eService notifications in case matters.

**IMPORTANT:** If you have registered your email address with Maryland Odyssey File and Serve, the same username and password can be used with FSMD.

#### **Before You Begin**

- 1. Refer to the appropriate court rules on electronic filing prior to using FSMD to ensure that you are in compliance with local requirements.
- 2. Check our minimum system requirements for using FSMD.
- 3. If you need assistance, call our Client Support line at 1-888-247-2051. They are available to assist 24/7/365.

#### **Logging in to FSMD**

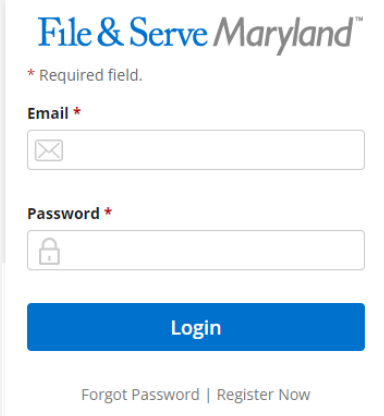

- 1. Open Chrome, Safari, or Firefox go to **www.fileandservemaryland.com**
- 2. Enter your Username and Password and click **Login**.
- **3. If you do not have a Username/Password, please contact your Firm Administrator.**

# **SUBMIT A NEW FILING**

#### File & Serve Maryland

This Tab is used to submit a new case filing or file a subsequent transaction into an existing case. For more information on filing and serving documents, see our FSMD user guides titled, "New Case Filing" and "Subsequent Filing".

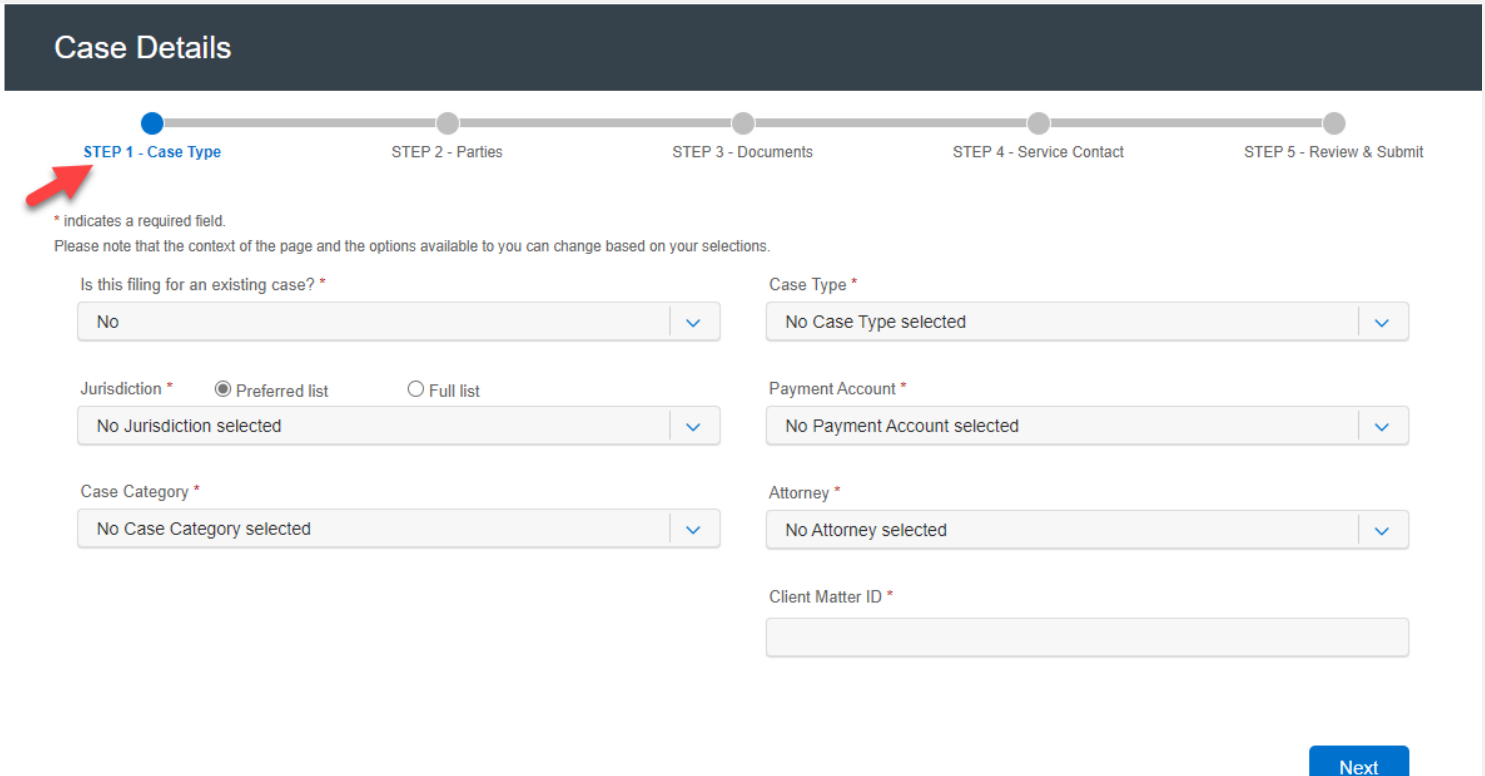

# **COMPLETED FILINGS**

You will be able to view the Transaction Summary by clicking on the *eyeball* icon next to the envelope under *Search Results.* You will be able to *Print* the Transaction Summary. Please see additional screenshot on the next slide.

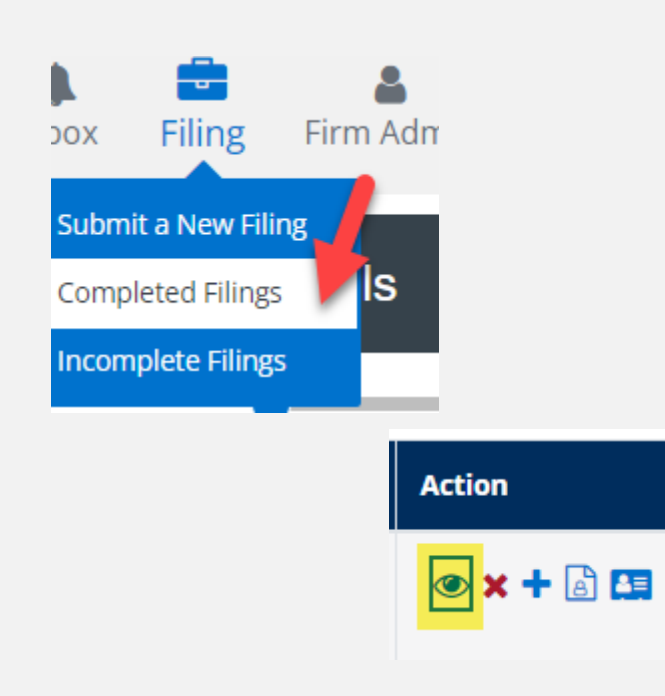

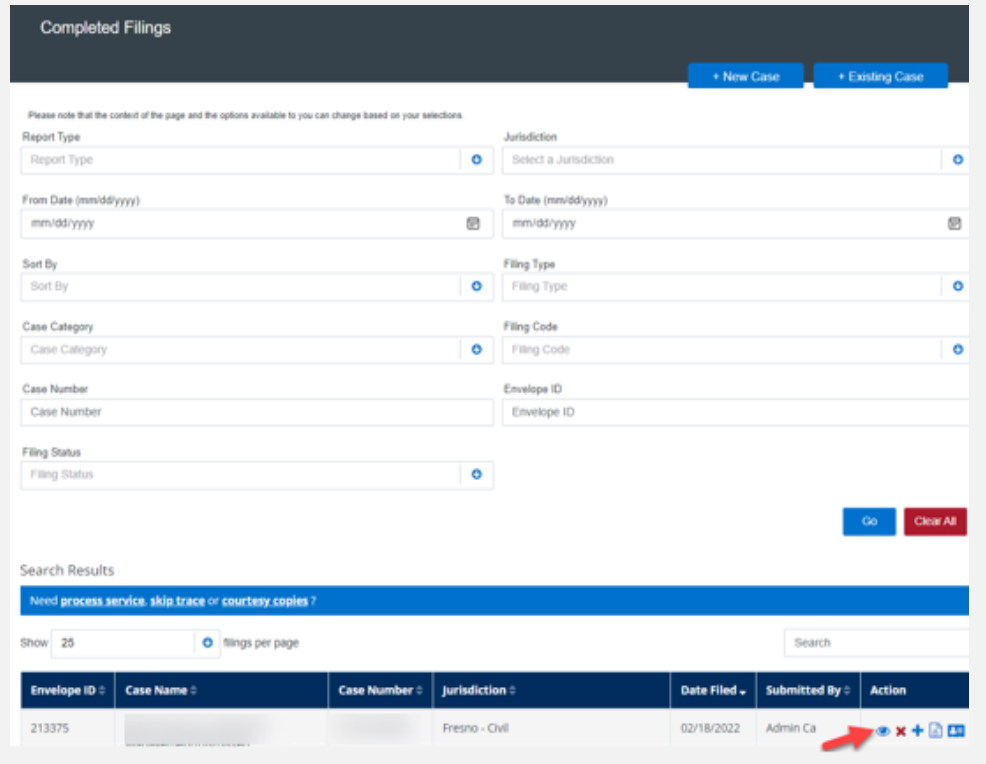

# **COMPLETED FILINGS (***continued***)**

#### × **A** Printable Version Envelope ID:213375 Case Type Jurisdiction: Fresno - Civil Case Category: Civil - Unlimited Case Type: Other PI/PD/WD Payment Account: Mastercard Account2 Attorney: att1 att1 Case Number: ( Hearing Date is not available in this jurisdiction Date Filed: 02/18/2022 09:33:09 AM Client Matter ID: 1 **Case Cross Reference Numbers Cross Reference Number Cross Reference Type** Parties: 5 **Address Additional Attorneys Party Type Name Lead Attorney Sending Party**  $\checkmark$ Defendant  $\checkmark$ Defendant Defendant Defendant Plaintiff

#### File & Serve Maryland

### **REPORTS**

There are 4 *Reports* that can be performed on the Completed Filings tab. Please see next slide for additional information for each report.

**Note:** For all *Reports,* Firm Users can choose to access their own filings or *My Firm's Filings.*

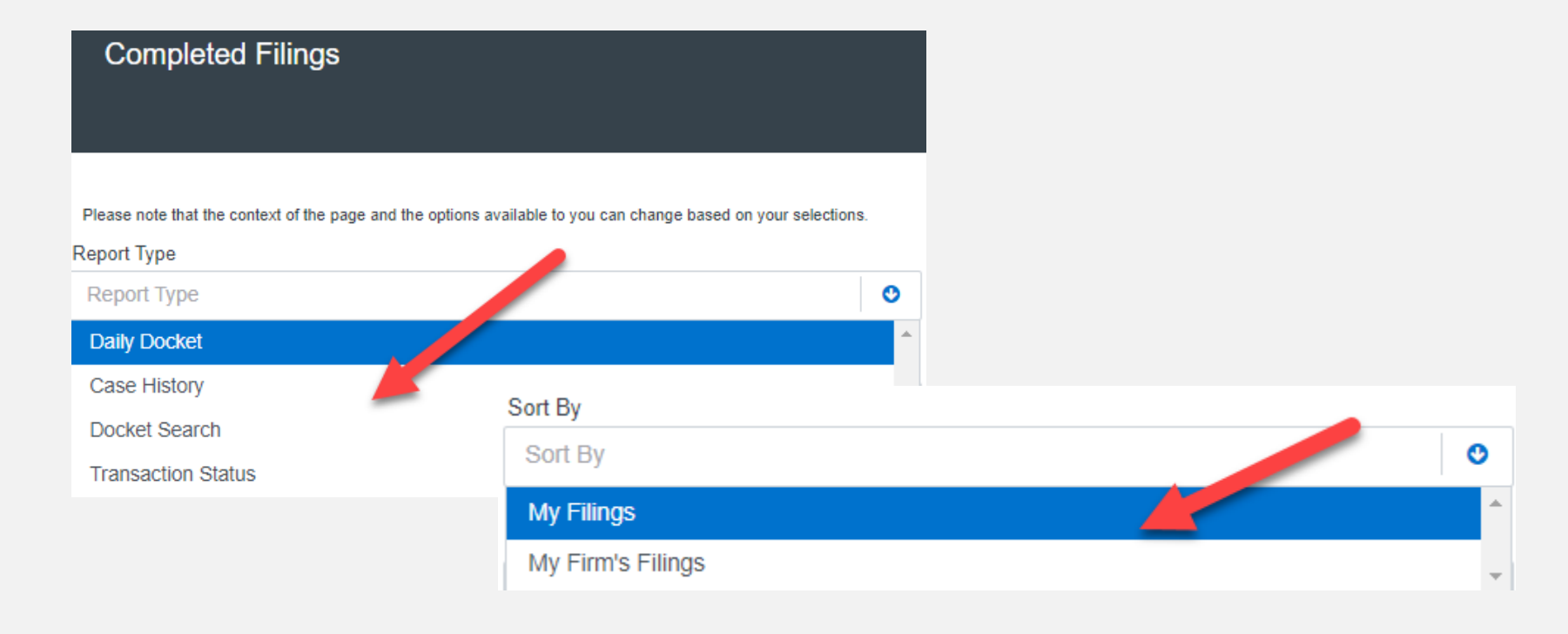

# **REPORTS (***continued***)**

#### **Reports**

- 1. The *Daily Docket* report allows users to search for filings that they submitted in a specific date range. Use the drop-down menus and type fields to enter your search criteria and click *Go* to run the report.
- 2. The *Case History* report allows users to search for filings that they submitted in a specific case. Use the drop-down menus and type fields to enter your search criteria and click *Go* to run the report.
- 3. The *Docket Search* report allows users to search for filings that they submitted and sort them by document type (e.g., Answers). Use the drop-down menus and type fields to enter your search criteria and click *Go* to run the report.
- 4. The Transaction Status report allows users to search for filings and view what the status is for those filings. Use the drop-down menus and type fields to enter your search criteria and click *Go* to run the report.

# **RETURN FOR CORRECTION OR REJECTION NOTIFICATIONS**

#### File & Serve Maryland

If you receive a *Return for Correction* or a *Rejected* notification from **Maryland Odyssey File and Serve**, please follow these steps to upload and submit your corrected documents:

- 1. Log onto FSMD and select the *Completed Filings* page from the *Filing* dropdown menu.
- 2. Find the transaction with the "*back arrow*" in red.
- 3. Click on the *back arrow* to open the transaction. The *back arrow* allows you to open the transaction easily and re-submit the corrected documents*.*

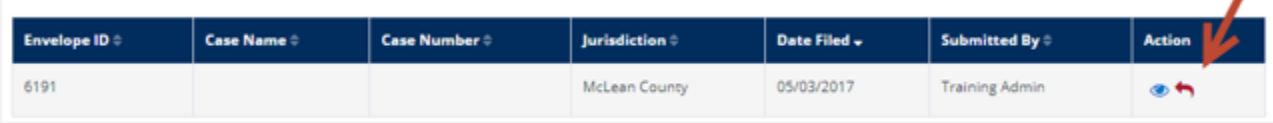

## **INCOMPLETE FILINGS**

+ New Case

**Select Jurisdiction** 

mm/dd/yyyy

This Tab is used to search for and view any filings that you (*Sort By My Filings)* or your firm (*Sort By My Firm's Filings)* has not completed and that have been saved in the system. Under the *Filing* drop-down menu, select *Incomplete Filings*.

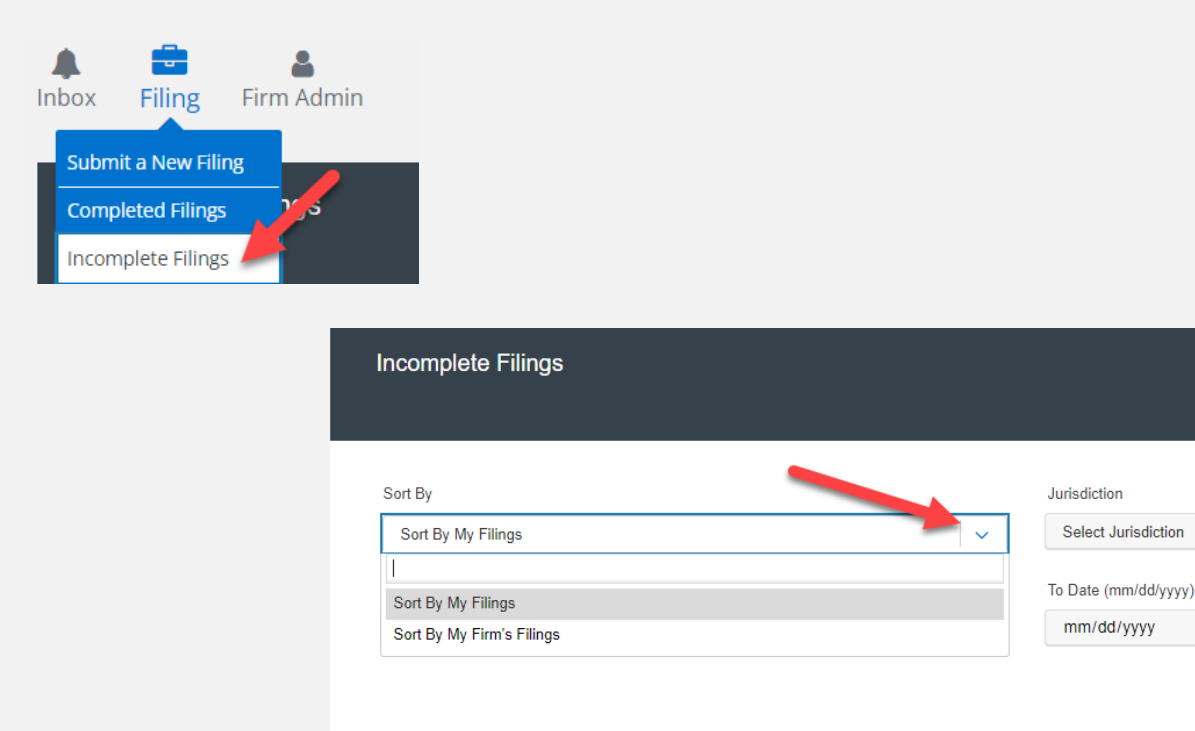

 $\sim$ 

 $\boxplus$ 

Go

+ Existing Case

# **INCOMPLETE FILINGS (***continued)*

#### File & Serve Maryland

To edit and file the *Incomplete Filing*, simply click on the *edit icon*, finish the transaction, and click *Submit*. To delete it, click on the *delete* icon.

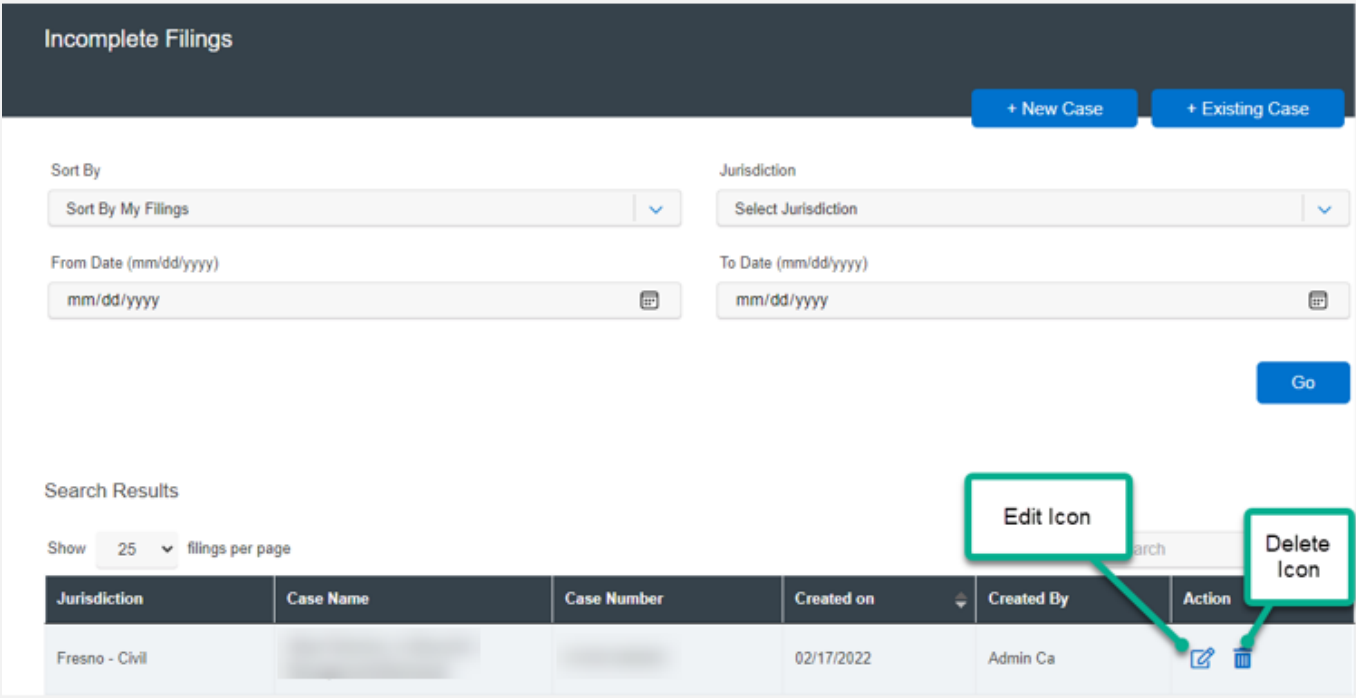

### **SERVICE CONTACTS**

This Tab is used to search for and view *Service Contacts* that have been saved by your firm or to *Add* new service contacts. To search for a specific Service Contact enter your search criteria and click *Search*. This will populate the screen with only the contact(s) that match your search criteria. Use the *edit icon* to edit the Service Contact or the *delete* icon to remove.

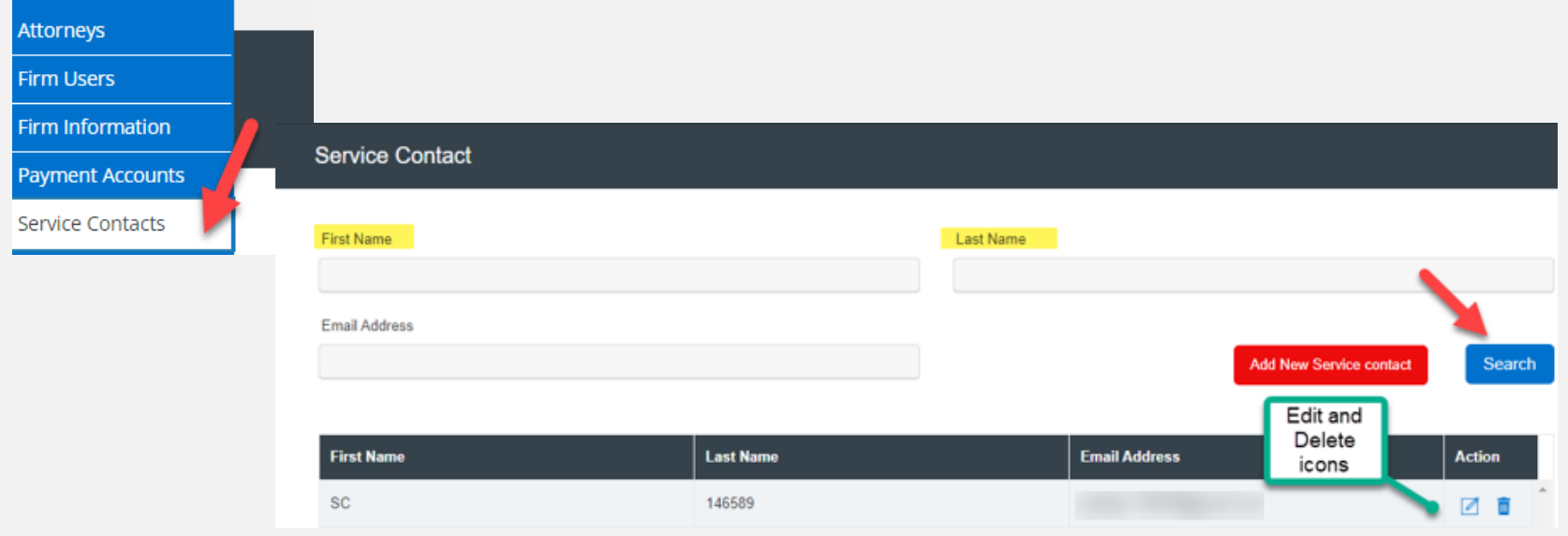

# **SERVICE CONTACTS** *(continued)*

#### File & Serve Maryland

To *Add* a service contact, click on the *Add New Service Contact* button.

#### **Add New Service contact**

A dialogue box will populate. Enter the Service Contact's information. Click *Save* to add the *Service Contact* to your list. **Note**: If anyone needs to be copied on the Service Contact's service, enter one or more email addresses separated by commas (no space) in the *Administrative Copy* field. Click *Save*. Please refer to the screenshot on the next page.

# **SERVICE CONTACTS** *(continued)*

#### File & Serve Maryland

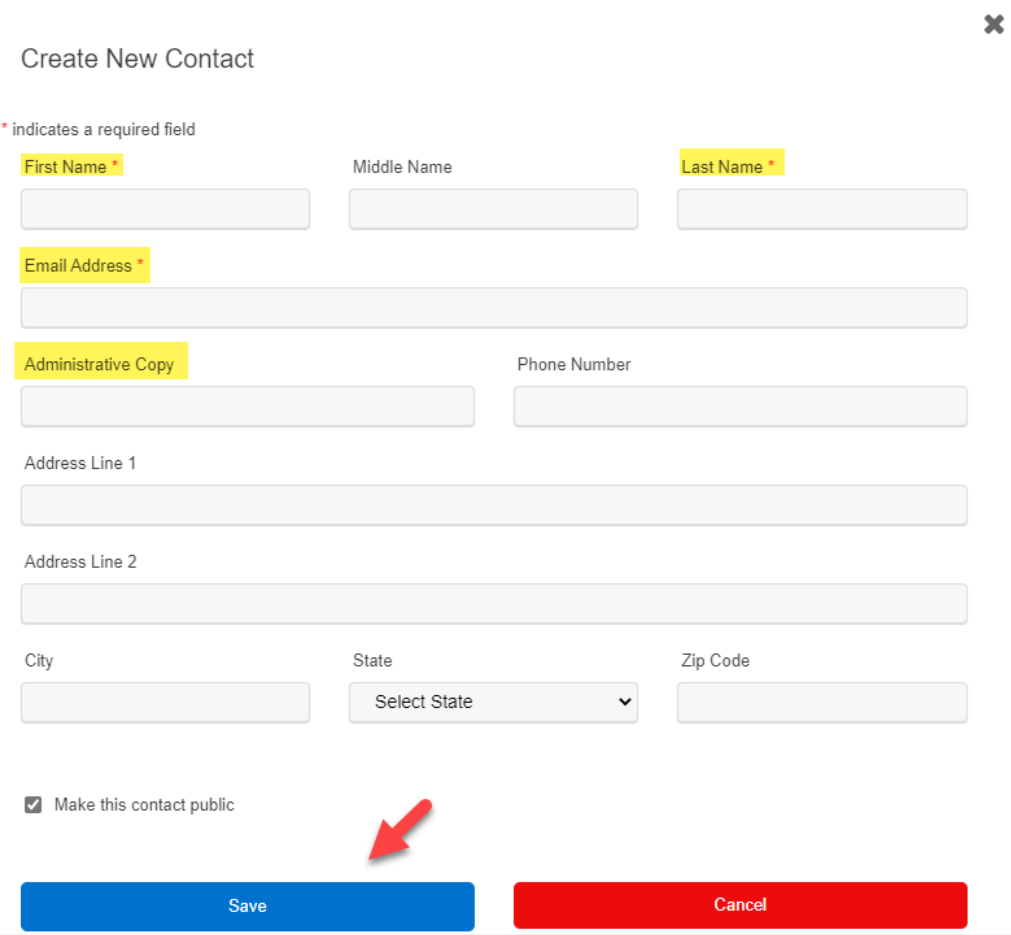

This Tab is used to update your user information in the system. To update your information, make the changes in the type fields and click *Submit* to save your changes. Please refer to the next slide for an additional screenshot.

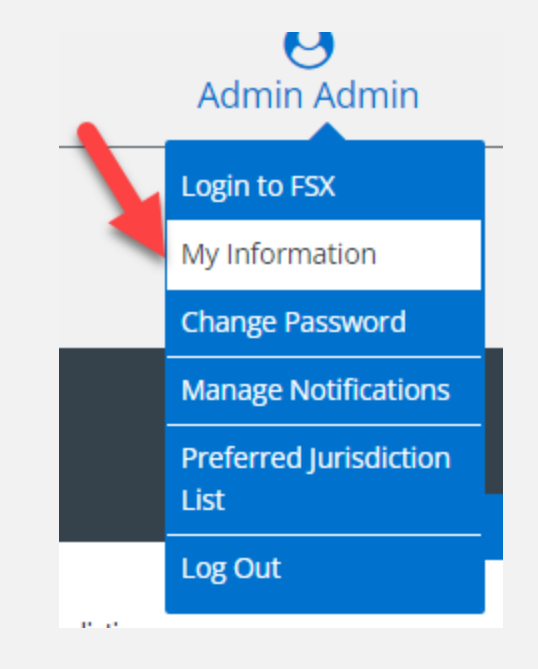

# **MY INFORMATION** *(continued)*

#### File & Serve Maryland

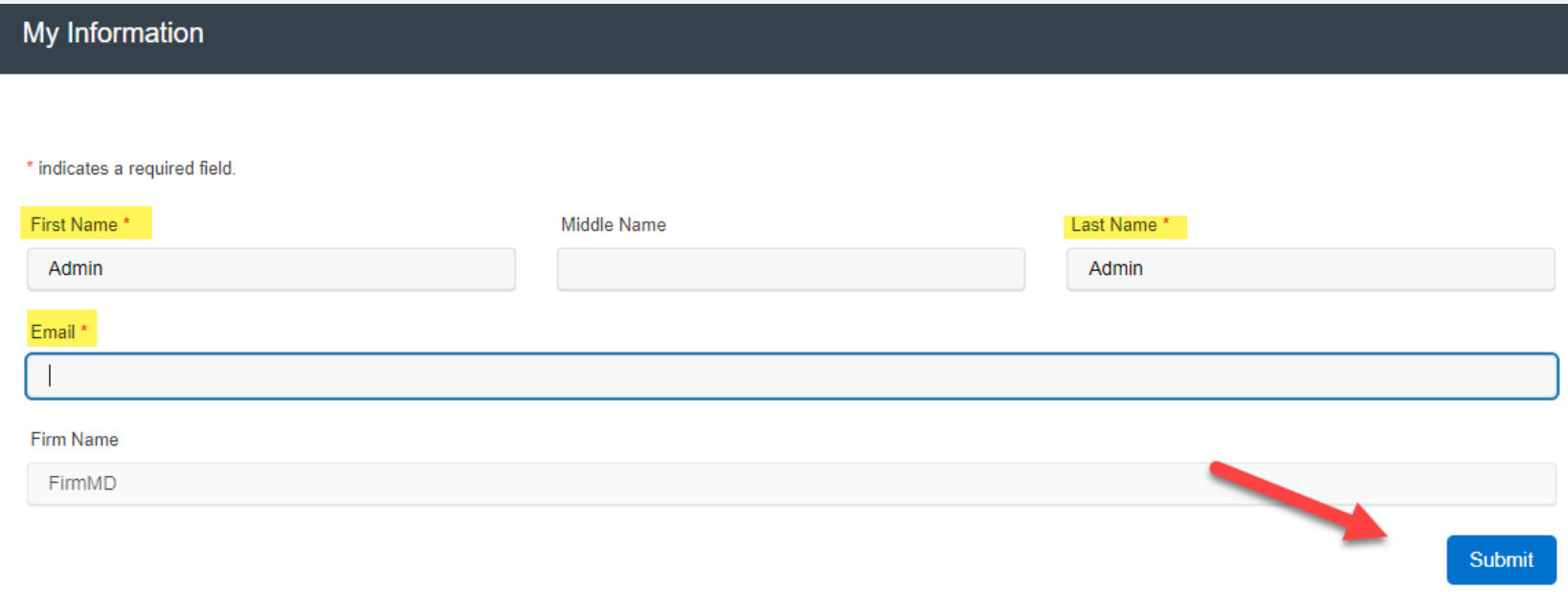

# **CHANGE PASSWORD**

#### File & Serve Maryland

This Tab is used to change your password and/or security question in the system. To change your password and/or security question, enter the requested information in the type fields and click *Submit*.

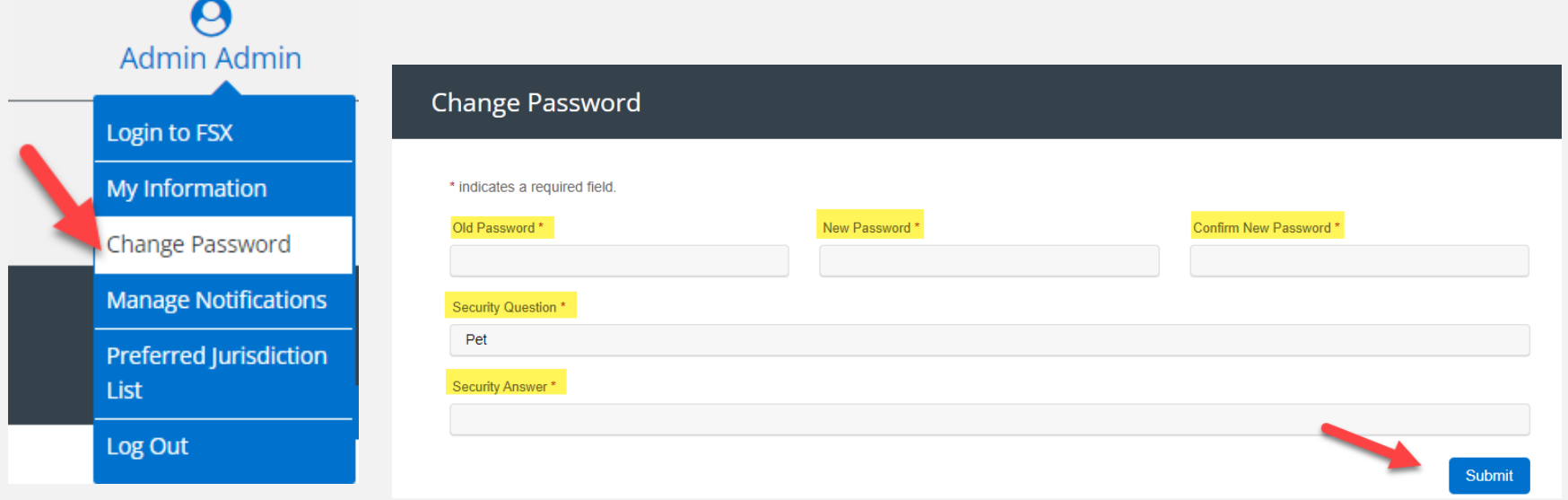